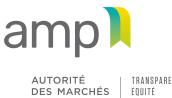

TRANSPARENCE SAINE CONCURRENCE PUBLICS

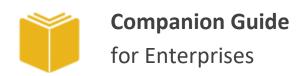

# Public contracts

Filing Annual Updates for Authorized Enterprises

| INTRODUCTION                                                             | 3  |
|--------------------------------------------------------------------------|----|
| WHO SHOULD USE THIS GUIDE?                                               | 4  |
| E-SERVICES                                                               | 5  |
| ACCESSING AMP E-SERVICES                                                 | 6  |
| ANNUAL UPDATE                                                            | 7  |
| FILING YOUR ANNUAL UPDATE                                                | 8  |
| STEP A – VERIFYING AND UPDATING YOUR ENTERPRISE'S BUSINESS RELATIONSHIPS | 9  |
| STEP B — FILLING OUT AND SUBMITTING THE ANNUAL UPDATE                    | 10 |
| STEP 1 OF 7 – IDENTIFICATION                                             | 11 |
| Step 2 of 5 – Declaration                                                | 12 |
| Step 2 of 5 – Declaration (cont'd)                                       | 13 |
| STEP 3 OF 5 – SUPPORTING DOCUMENTS REQUIRED                              | 14 |
| Step 4 of 5 – Transmission                                               | 15 |
| STEP 5 OF 5 — CONFIRMATION OF DELIVERY                                   | 16 |
| FOLLOWING UP ON AN APPLICATION                                           | 17 |
| FOLLOWING UP ON AN APPLICATION                                           | 18 |

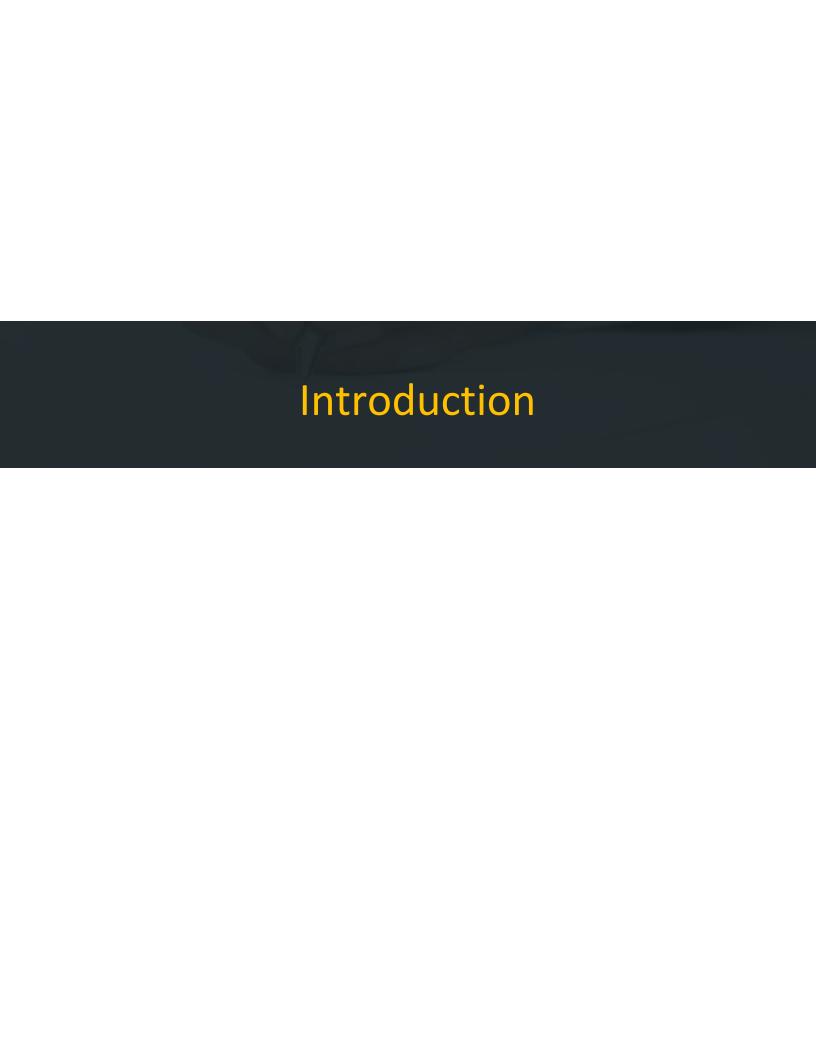

## Who should use this guide?

This guide is intended to help enterprises with an authorization to contract as they navigate the annual process of updating their Autorité des marchés publics (AMP) file. This annual requirement is linked to the extension of authorizations to contract from three to five years, effective June 2, 2023.

This guide provides detailed explanations for each step of the annual update process. It goes over how to use the AMP's E-Services platform to electronically add or modify an enterprise's business relationship information.

To familiarize themselves with the statutory and regulatory obligations of enterprises subject to the *Act respecting contracting by public bodies* (ACPB), enterprises should read:

- the <u>Integrity in Public Contracts Act</u>
- the <u>Act respecting contracting by public bodies</u>
- the <u>Regulation of the Autorité des marchés publics under an Act respecting contracting by public bodies.</u>

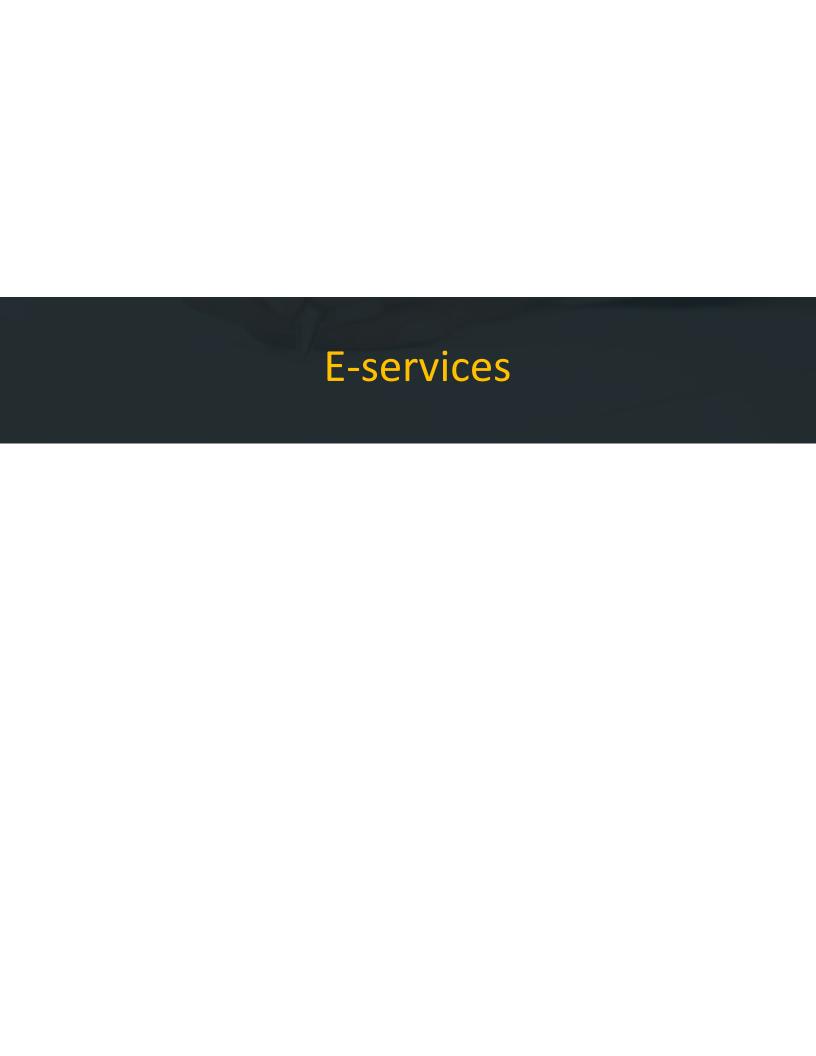

### **Accessing AMP E-services**

You must use AMP E-services to carry out a variety of transactions with the AMP related to your activities. Access to our services is secured through clicSÉQUR, the Québec government's authentication service.

To access AMP E-services:

1. Go to the AMP website, click on the "Authorization to contract" tab, then on "E-services".

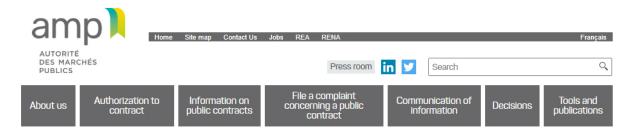

1. Click on "Log in" and enter the user code ("Code d'utilisateur") and password ("Mot de passe") obtained when you registered with clicSÉQUR.

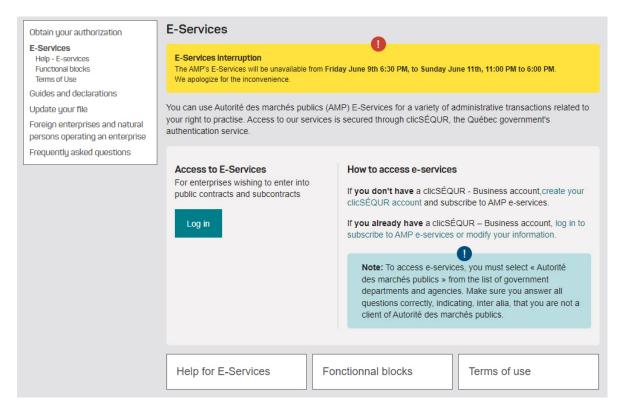

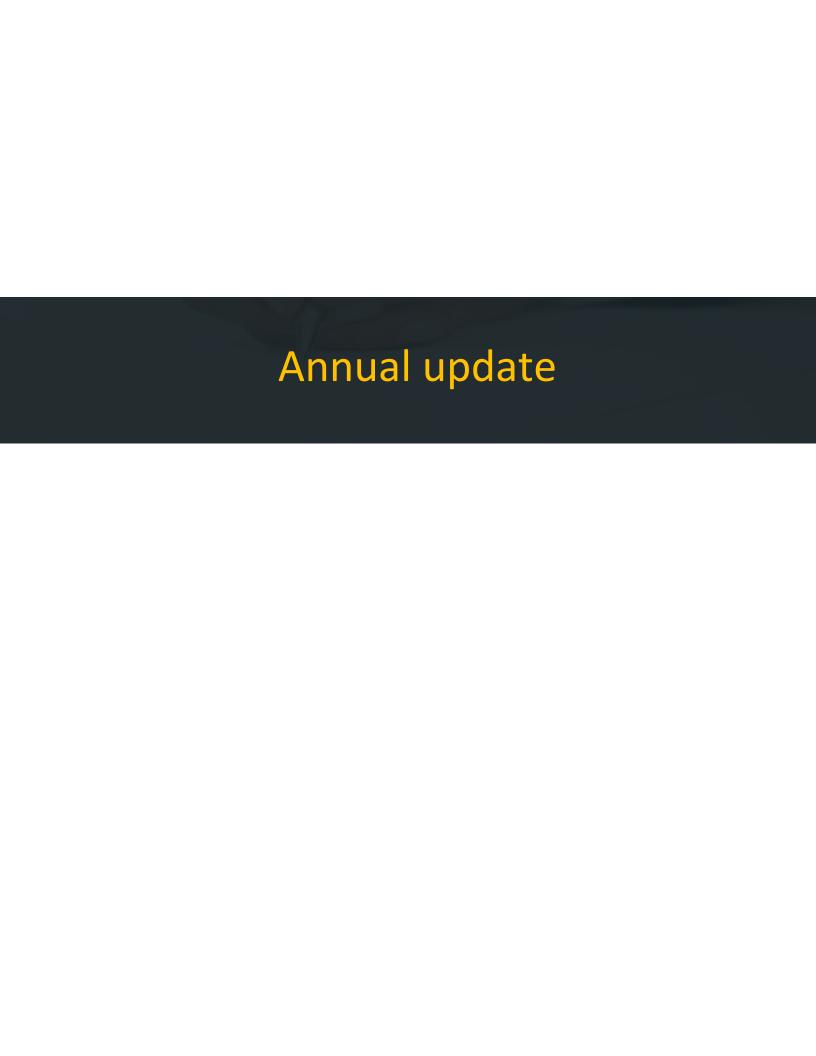

# Filing your annual update

There are two **mandatory** steps that need to be completed before filing the annual update for your authorized enterprise:

#### **STEP A**

Verifying and updating your enterprise's business relationships.

#### **STEP B**

Filling out and submitting the annual update.

# STEP A – Verifying and updating your enterprise's business relationships

Enterprises that are required to file an annual update must ensure that the list of natural persons and/or entities related to the enterprise and the list of its establishments are up to date. A person related to the enterprise can be any individual or entity with which the enterprise has a business relationship.

To update your relationships, access the Manage business relationships function in your E-Services client account. All relationships previously disclosed when initially applying for or renewing an authorization will be displayed. Review your disclosed relationships and, **if required**, do the following:

- Delete any relationship that is no longer appropriate.
- Add any new missing relationship.
- Make the necessary changes to relationships where the information has changed.

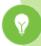

If you add a business relationship, **declarations**, **identification documents** and **good conduct certificates** (where required) must be provided.

For details about how to complete this first step of verifying and updating business relationships, **consult the document**Companion Guide – Managing Business Relationships.

### STEP B - Filling out and submitting the annual update

From AMP E-Services, go to the "Public Contracts" tab, then select "Annual update."

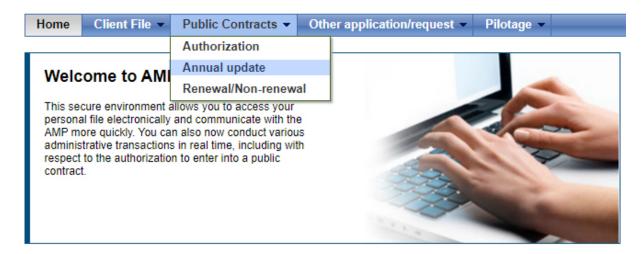

0

The annual update must be filled out and submitted by the respondent.

### **General Information**

#### **On-line help**

On-line help is identified by a question mark.

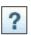

This icon, which appears on each AMP E-Services page, allows you to obtain assistance from an AMP Customer Information Centre agent.

### **Automatic logout**

If there has been no activity for an extended period of time, the system will automatically log you out and any unsaved information will be lost. To save the information you have entered, simply proceed to the following page by clicking on "Next." To access AMP E-Services again after having been logged out, you will have to re-enter your user code and password.

## Step 1 of 7 - Identification

The system automatically fills out the information in this step. The enterprise's mailing address should be displayed.

If the address is incorrect, make the necessary changes to your file by clicking on "Client File" and selecting "Contact information and preferences," then "Consultation/Update."

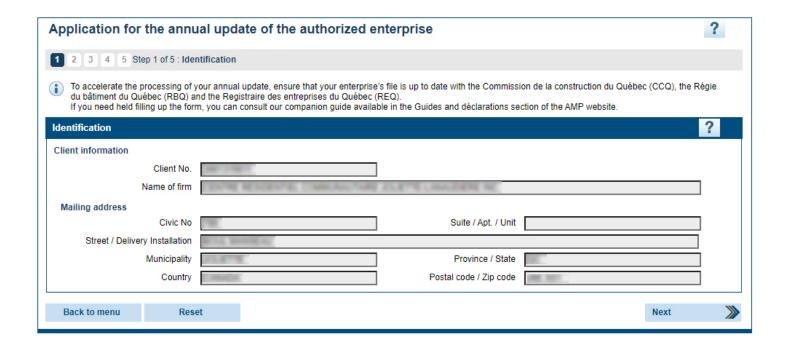

### Step 2 of 5 - Declaration

The application for the annual update of the authorized enterprise must be submitted together with the applicant's declaration.

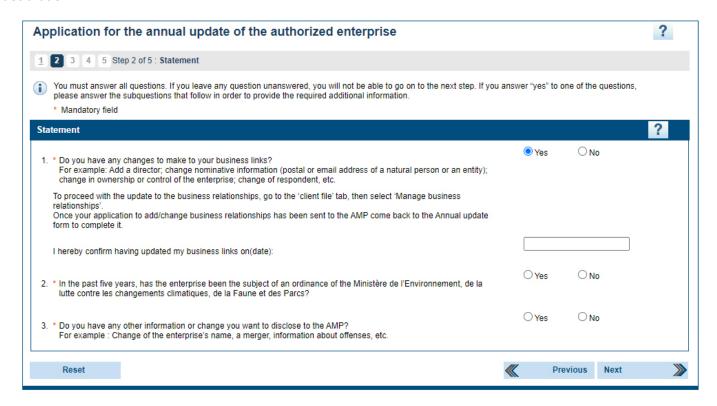

If you answer "Yes" to one of the questions, answer the subquestions that follow in order to provide the required additional information.

#### Question 1

If you made changes to your business relationships in Step 1, answer "Yes" to this question and enter the date when you submitted your application to add or modify business relationships in the provided field. If your business relationships are up to date, answer "No."

\* If you answered "Yes" but an application to add or modify your business relationships was not submitted to the AMP, an error message will be displayed when you click on "Next" at the end of the questionnaire.

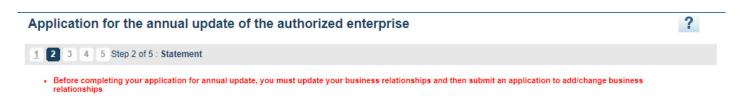

#### **Question 2**

For the list of orders issued by the Ministère de l'Environnement, de la Lutte contre les changements climatiques, de la Faune et des Parcs this question refers to, visit the "Authorization to contract" section of the AMP website and click on "Update your file".

# Step 2 of 5 - Declaration (cont'd)

#### **Question 3**

If you want to disclose other information to the AMP, you may do so by answering "Yes." A text field will be displayed for this purpose.

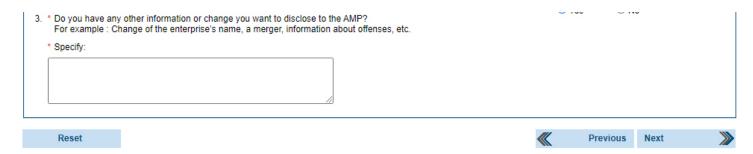

After filling out the application, click on "Next" to continue to the next step.

Under the ACPB, persons who make a false or misleading statement and enterprises that fail to notify the AMP of any change to any information previously provided for the purpose of obtaining an authorization are guilty of an offence and liable to a fine as stipulated in the relevant sections.

# Step 3 of 5 – Supporting documents required

While annual updates do not require any supporting documents, you may submit documents to the AMP by attaching them electronically in this step.

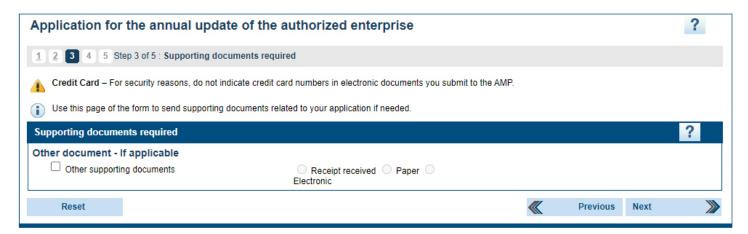

You may attach up to five documents by clicking on "Attach" once the previous document has been attached.

Click on "Next" to continue to the next step.

## Step 4 of 5 - Transmission

Print your annual update application by clicking on the "Print your application" button. Check it carefully. Once it has been sent, you will not be able to cancel or modify it.

Then click on the check box "I declare that the information provided herein is accurate" and on "Submit."

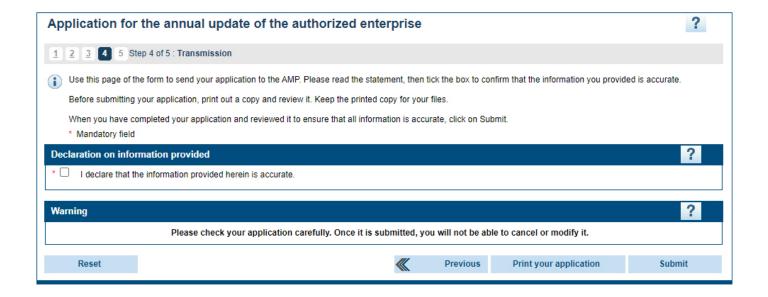

# Step 5 of 5 - Confirmation of delivery

This step confirms that your annual update application has been sent to the AMP. The system will display your client number and application number. Please print and keep this information. It will be useful if you need to contact the AMP.

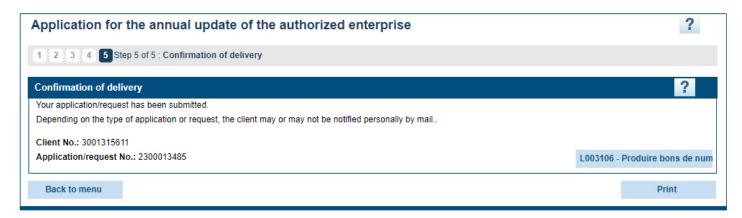

After you have submitted your application, an acknowledgement of receipt will be sent to your Secure Message Inbox.

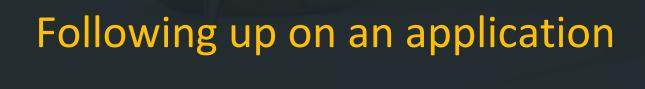

# Following up on an application

At any time after submitting an application, an enterprise can follow up on it and view its contents.

To access an application that has been submitted through AMP E-Services, go to the "Client File" tab and select "Follow up on applications/requests."

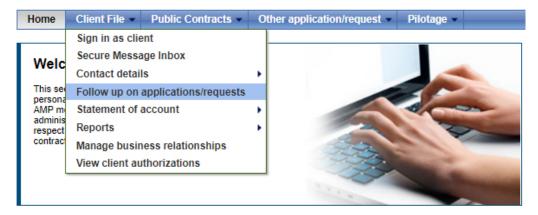

The "Follow up on applications/requests" page will appear.

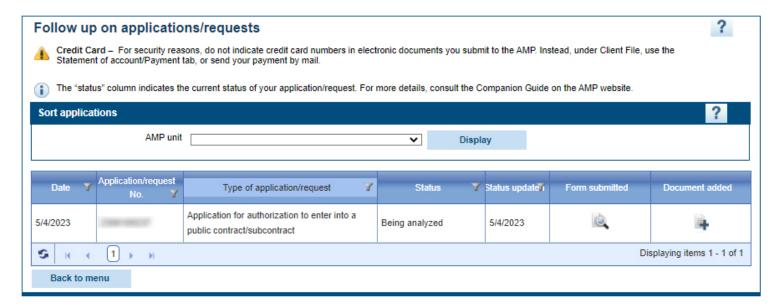

### Obtaining the status of your application

The "Status" column shows the status of your application.

**Being analyzed:** This status means that your application is still being processed. Processing times vary based on the nature of the application.

**Waiting for client:** This status means that the application is incomplete due to missing information, documents or payment. The missing item must be provided so the AMP can complete its analysis.

**Pending verification** This status means that the application could not be completed because it is currently undergoing integrity verifications.

**Processed:** This status indicates that your application has been processed and a decision has been entered in your file. The result will be sent to you shortly by secure e-mail or regular mail.

### Viewing applications submitted

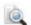

To view the information that has been submitted in an application, click on the magnifying glass icon in the "Form submitted" column. Note that applications that have been submitted are read-only.

### Adding a document to an application

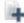

To add a document to an application that has been submitted to the AMP, click on the icon of a sheet of paper with "+" symbol in the "Add a document" column.

You can add a document if you forgot to include it when you submitted your application or if the AMP asks for one or more additional documents when analyzing your application. Adding a document here will automatically transfer it to the AMP for analysis.

To add a document to an application:

- 1. Click on the "Add a document" icon for the application to which the document must be added.
- 2. A new window will open.

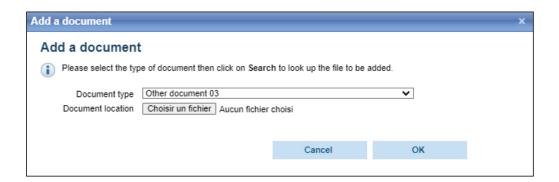

- 3. From the drop-down list, select the type of document to be added.
- 4. Click on "Browse..." ("Choisir un fichier") and find the file to attach.
- 5. Click on "OK."